# **Datacolor TOOLS**

# **Datacolor TOOLS PLUS**

## **PLUS WORKSTATION**

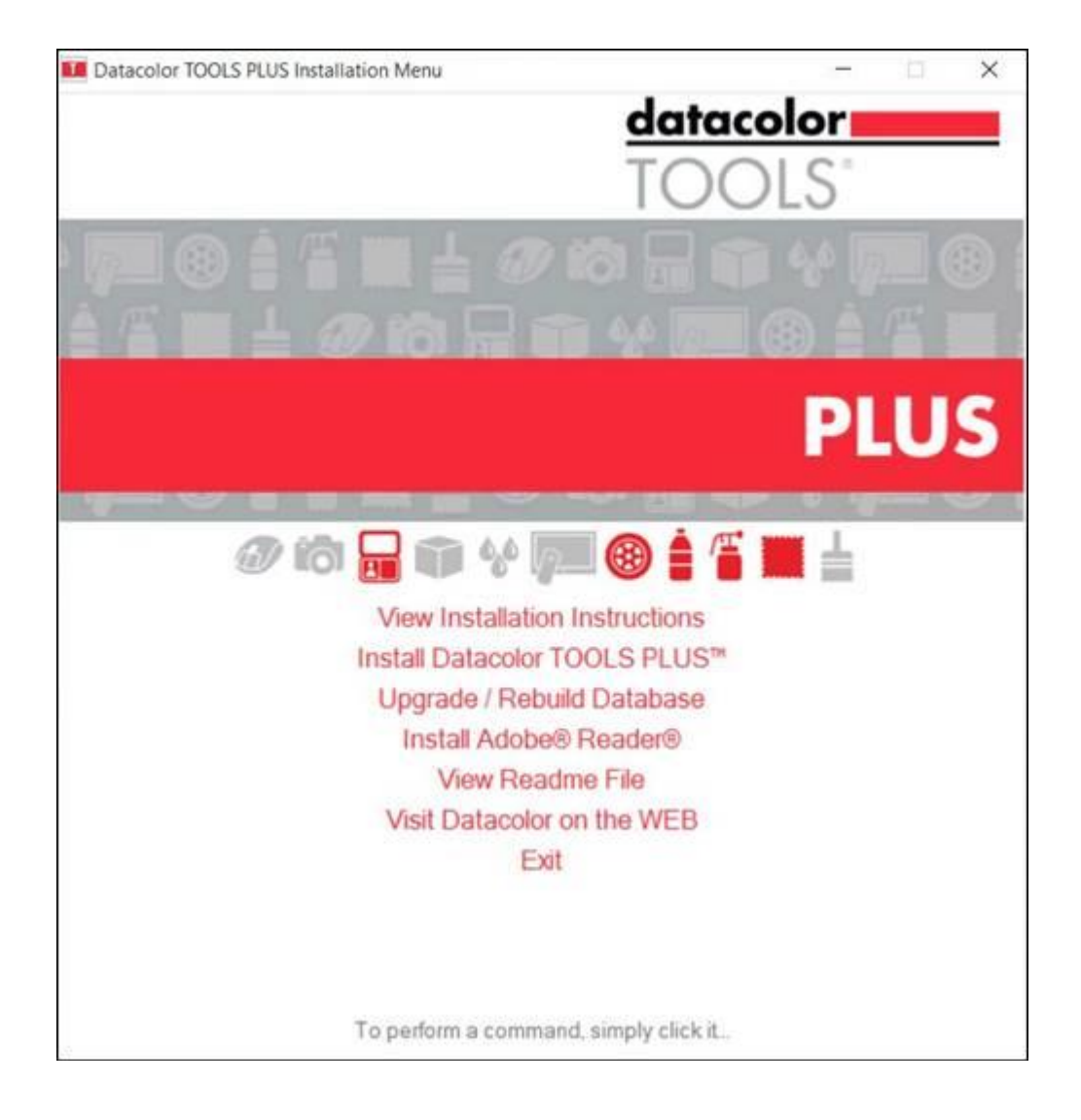

# **Installation Instructions**

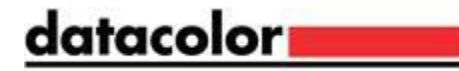

#### **Datacolor TOOLS Installation Guide** (July 2021)

All efforts have been made to ensure the accuracy of the information presented in this format. However, should any errors be detected, Datacolor appreciates your efforts to notify us of these oversights.

Changes are periodically made to this information and are incorporated into forthcoming versions. Datacolor reserves the right to make improvements and/or changes in the product(s) and/or program(s) described in this material at any time.

©Copyright 2021 Datacolor. All rights reserved. Datacolor is a registered trademark of Datacolor.

Microsoft and Windows are either registered trademarks of Microsoft Corporation in the United States and/or other countries.

To obtain information on local agents, sales or support contact, visit our website at <https://www.datacolor.com/contact/business-solutions-contacts/>

*Committed to Excellence. Dedicated to Quality. Certified to ISO 9001:2015 in Manufacturing Centers Worldwide*

# **Contents**

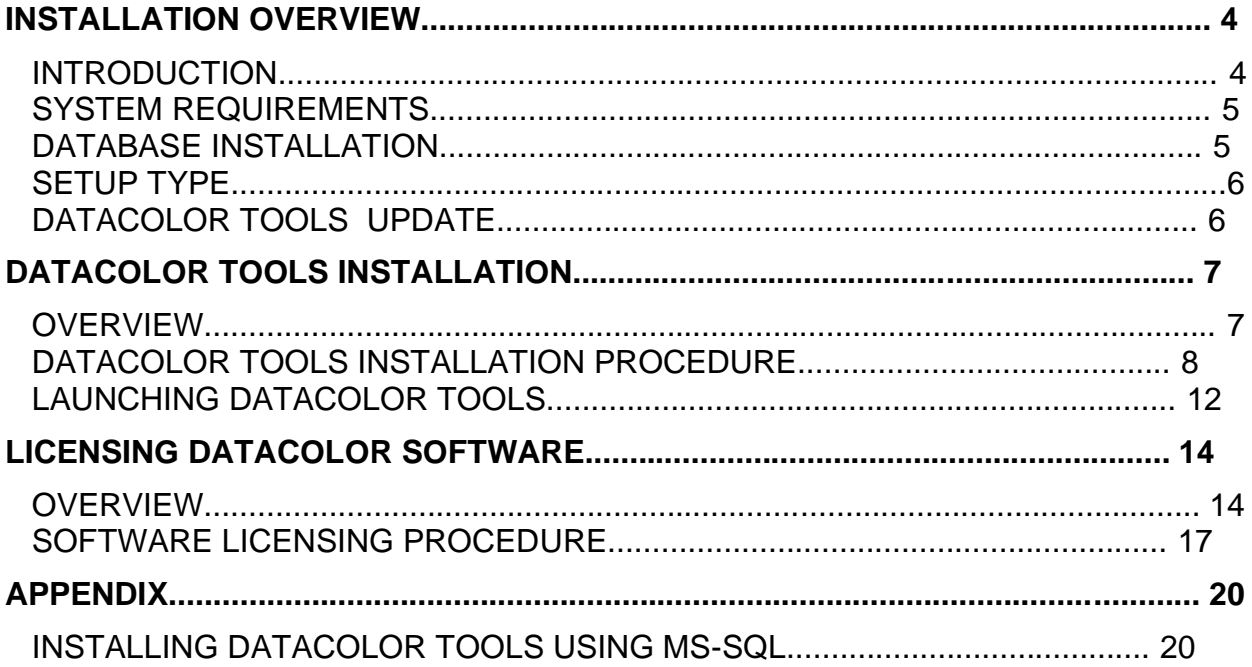

## **Installation Overview**

## **Introduction**

Datacolor Tools 2.8.1 installation USB drive (Including Sybase 12.0.1.3994 Rev4)

This document provides the procedures required to install and license Datacolor TOOLS in a stand-alone configuration. This procedure includes the following steps:

Installation of Datacolor TOOLS

Licensing of Datacolor TOOLS

### **NOTES**

*See Sybase Installation Guide USB for detailed instructions.*

## **System Requirements**

The system requirements shown below are the minimum configuration to ensure effective operation of the Datacolor TOOLS in a stand-alone configuration.

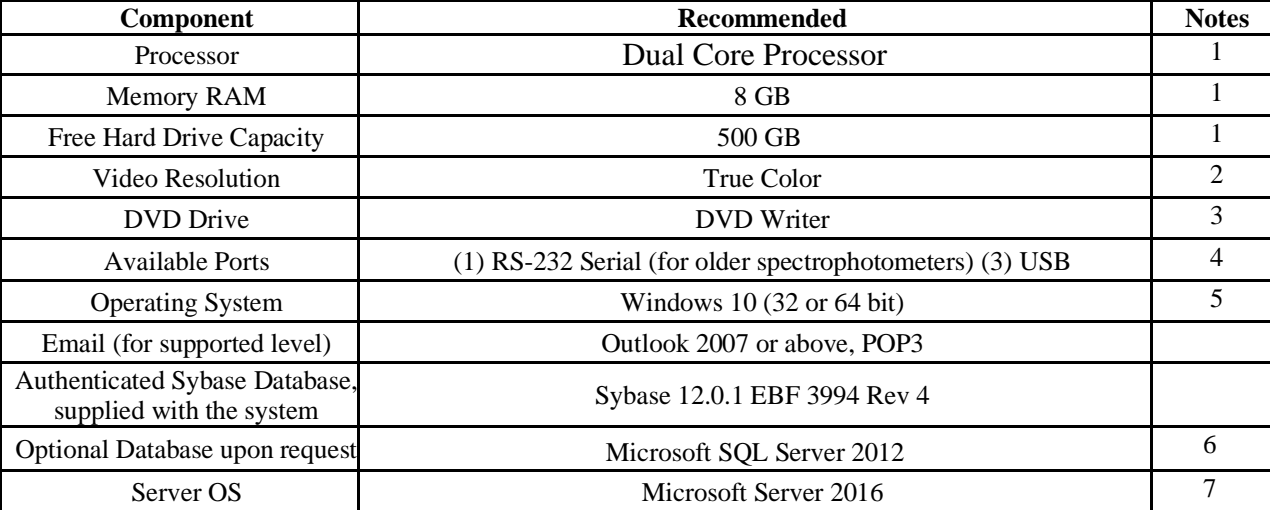

1) Minimum system configurations may limit performance, data capacity and operation of some features. Faster processor, more memory and faster hard drives will significantly enhance performance.

2) Accurate on-screen color display requires monitor calibration and true-color video mode.

3) Datacolor TOOLS is supplied on one DVD and Sybase 12 is supplied on a DVD. Recommend a DVD writer for data backup and file transfer from stand-alone systems.

4) Datacolor spectrophotometers use either an RS-232 Serial or USB connectors. Datacolor Spyder4™ requires a universal serial bus (USB) connection. Printer port requirements depend on the specific printer selected.

5) Windows 32 bit and 64 bit operating systems are supported. 64 bit hardware running Windows 32 bit operating system is supported. Datacolor Tools is a 32 bit application.

6) Microsoft SQL Server database is only available for the textile database format.

7)Windows Server 2016 is supported.

## **Database Installation**

Datacolor TOOLS runs under Sybase and MS-SQL. The majority of installations use the Sybase database management program.

#### **Sybase Database**

Sybase is a database management system and is required to run Datacolor TOOLS. Sybase v. Sybase 12.0.1 EBF 3994 Rev 4 must be installed to install or update Datacolor Tools. See also Sybase 12.0.1 EBF 3994 Rev 4 Installation guide for installation instructions for both new installations and Sybase updates.

#### **MS-SQL Database**

Some systems use MS-SQL for database management. If your previous version of Datacolor Tools was using an MS-SQL database, the program update does not install Sybase Adaptive Server. *See also Appendix, Installing Datacolor TOOLS Using MS-SQL in this guide for information on the MS-SQL setup.*

### **Setup Type**

The most critical selection you will make during the Datacolor TOOLS installation is the Setup Type:

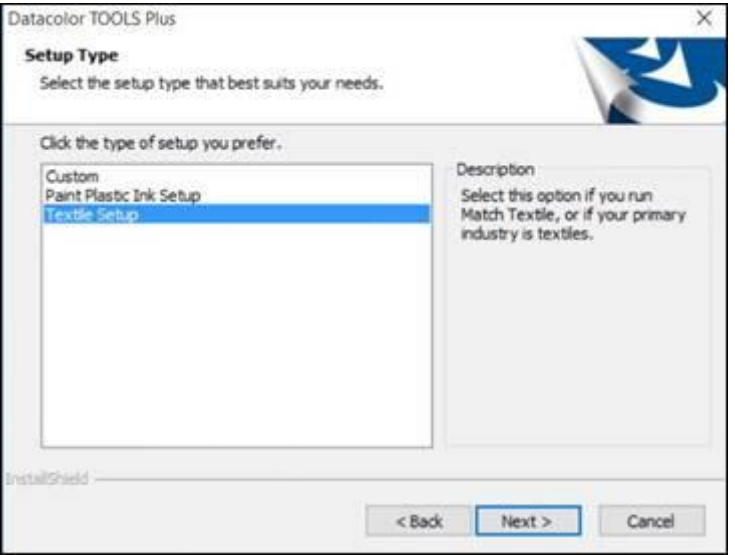

This selection determines the database structure created for your TOOLS data and defines the Datacolor color formulation programs that can share data with TOOLS. Review the table below carefully before making this selection.

#### *A* IMPORTANT

If you add color formulation software later, this selection determines whether you can share Datacolor TOOLS data with the color formulation program.

**A** Currently, TOOLS cannot be installed on the same computer system as Match Pigment and TOOLS shipping version.

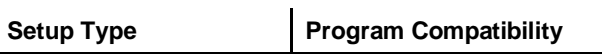

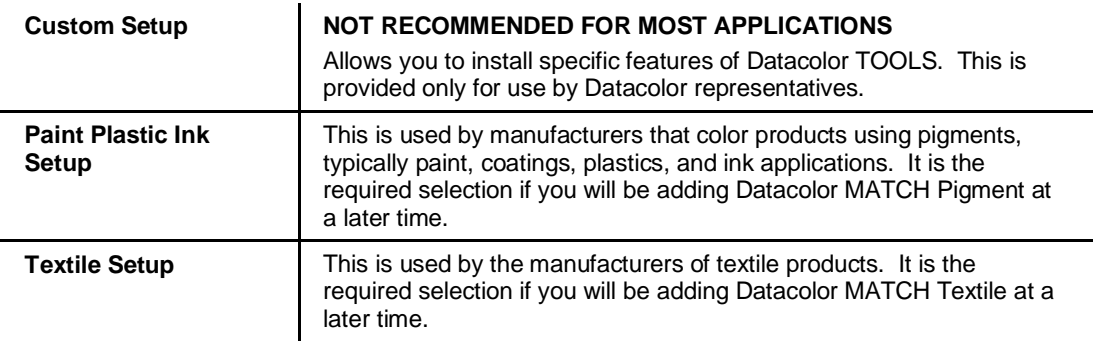

## **Datacolor TOOLS Update**

When you are updating Datacolor TOOLS, please consider the following.

#### **Adobe Acrobat Reader Installation**

Adobe Acrobat is used to view and print any Datacolor User Guide. To install Adobe Acrobat, click on the **Adobe Acrobat Install** button on the installation menu.

# **Datacolor TOOLS Installation**

### **Overview**

## **NOTE**

If Sybase 12.0.1 EBF 3994 Rev 4 is not installed on the system you cannot complete the installation of Datacolor TOOLS.

## **NOTE**

If Microsoft .NET 3.5 SP1 is not present on the system, Datacolor TOOLS setup will install it, and internet connection is not required.

#### **Before You Begin**

Microsoft Windows® should be properly installed on your computer. You must have Windows Administrator rights to install this software. Install Sybase 12.0.1 EBF 3994 database management software. – Follow Sybase Installation Guide USB Close all other programs that are running.

### **Datacolor TOOLS Installation Procedure**

1.Insert the Datacolor TOOLS USB drive into the USB port.

2. Select the Menu.exe

The installation program should launch automatically, and an installation menu will appear:

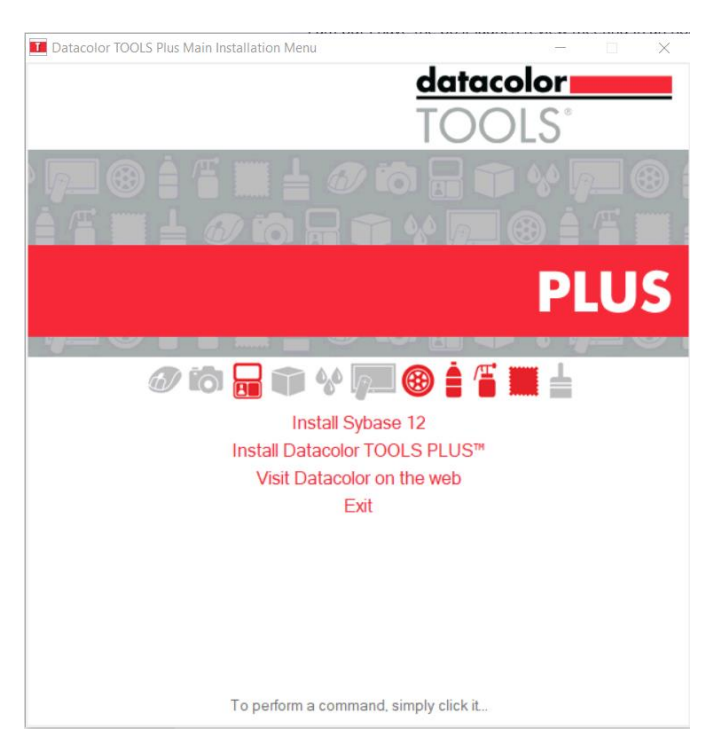

#### Select **Install Datacolor Tools PLUS**

Note: This example is from Tools PLUS but it will vary depending on the level of software purchased.

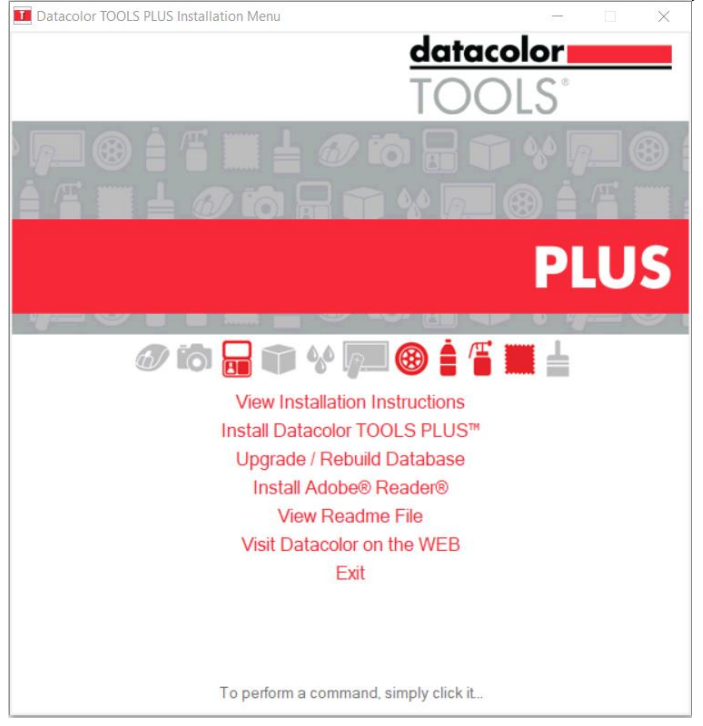

When the Main Installation Menu is displayed, choose "**Install Datacolor Tools PLUS**" If you do not see this installation menu, do the following:

Click the **Start** button.

From the Start menu, choose **Run**.

In the Run dialog box, type **D:/MENU** and click **OK**. (If your CD drive is a letter other than D, use that letter in the dialog box.)

3.The Datacolor TOOLS installation will prompt you to select a language:

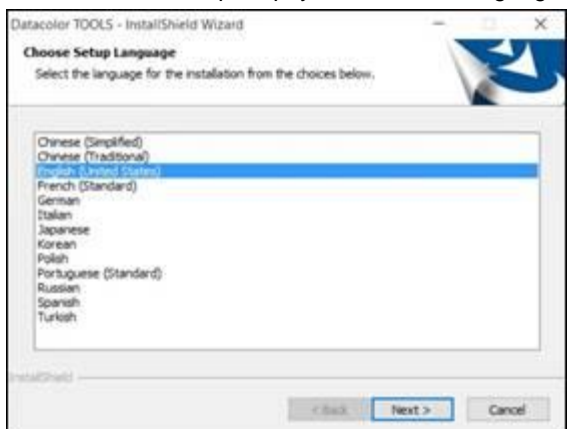

4.Select the appropriate language and click **OK**.

5.Make your selection and click **Next**.

The installation wizard will open:

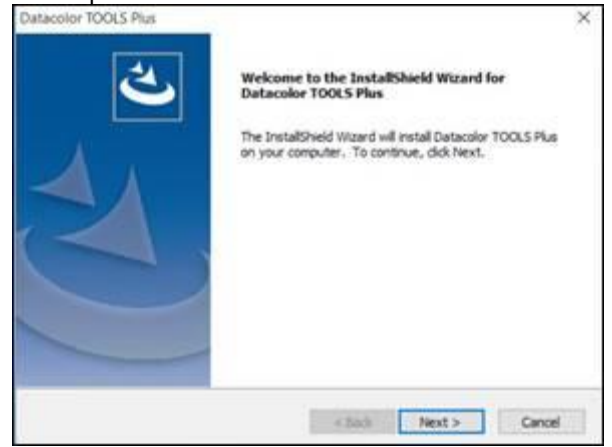

6.Click **Next** to continue.

You will be prompted to accept a software license agreement:

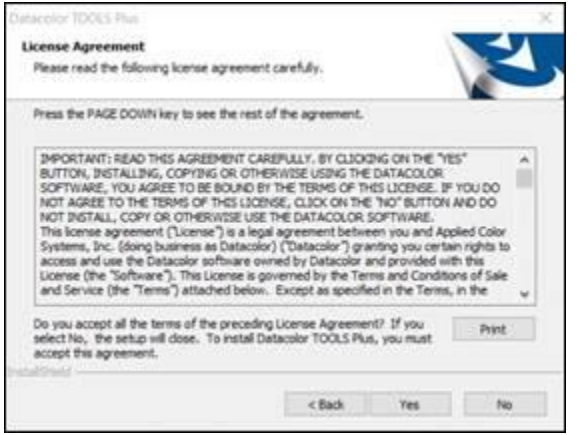

7.To continue with the installation, you must accept the agreement by clicking **Yes**.

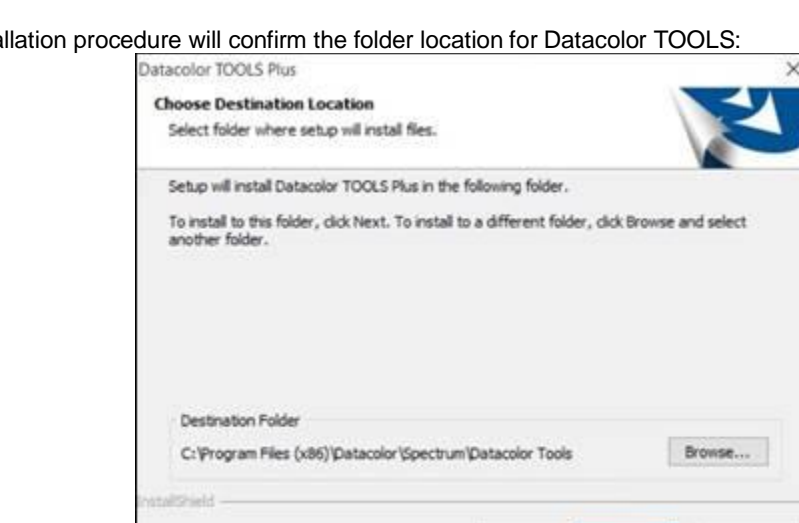

The insta

To select a different folder location, click **Browse.**

8.Click **Next** to accept the default location.

The program will prompt for a setup type:

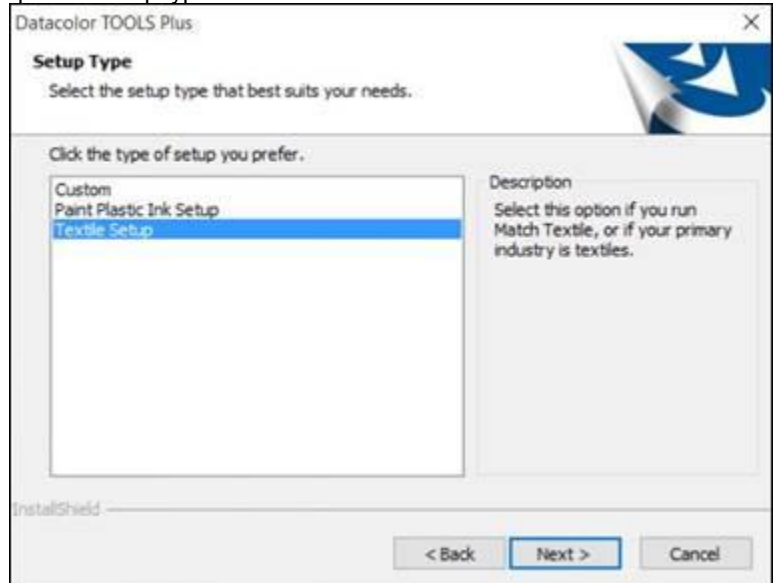

 $<sub>8</sub>$  excess  $<sub>6</sub>$ </sub></sub>

 $Next$ 

Cancel

**SETUP TYPE SELECTION IS IMPORTANT!** The most common choices are Textile Setup, and Paint Plastic Ink Setup. These refer to the types of materials you use. *See also Setup Type in this guide for a discussion of this selection.*

9.Make a setup selection and click **Next**.

The program prompts for additional Datacolor TOOLS components to be installed:

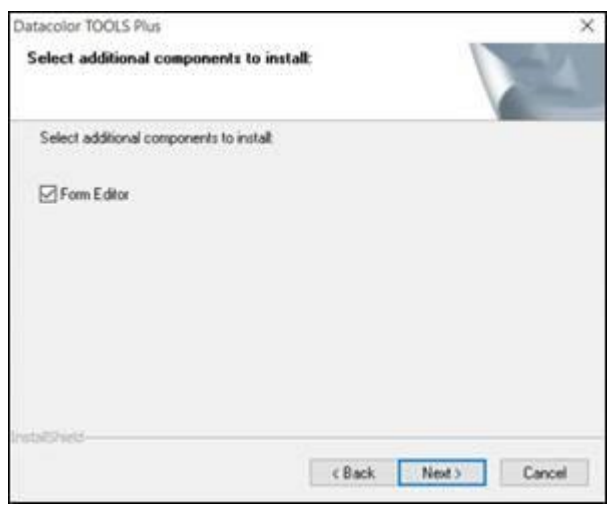

The optional program features that you can choose to install on the system include:

 **Form Editor**. This is a separate program that allows you to customize Datacolor TOOLS forms. We strongly suggest that you install this program. If you do not and decide to use it later, you must repeat the entire program installation to install it.

**Marks and Spencer Forms.** This option only displays for textile users-

- 10. Make the selections appropriate for your application and click **Next**.
- 11. Click **Next** through the remaining screens that are displayed.

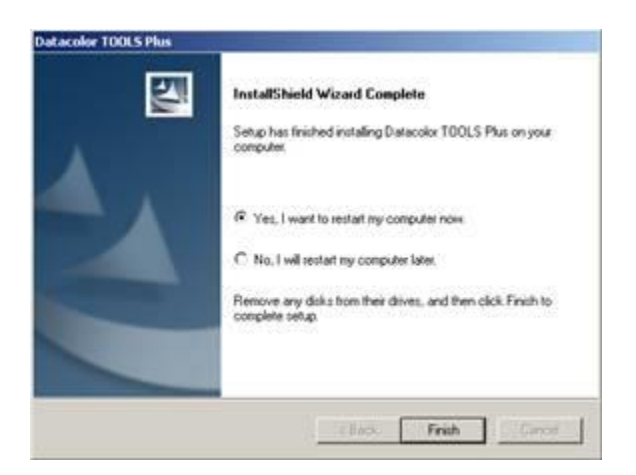

The installation is now complete.

12.Click **Finish**. To run Datacolor TOOLS, you must restart the system. After you have restarted the system, launch Datacolor TOOLS immediately.

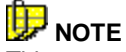

This restart is requested after each Datacolor program is installed. You do not have to restart between each program installation. This is done once after all Datacolor programs are installed.

## **Launching Datacolor TOOLS**

Datacolor TOOLS can be launched from a program icon on the desktop.

1.Click on the Datacolor TOOLS icon on your desktop:

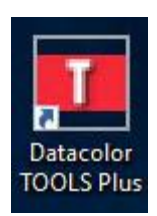

#### 伊 **NOTE**

You can also start by clicking **Start/ Programs/Datacolor Spectrum/ Datacolor TOOLS.**

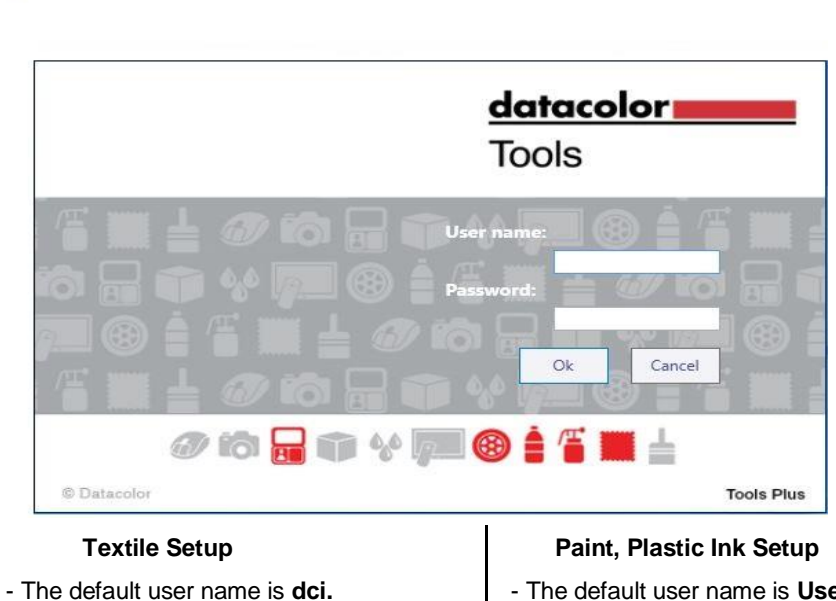

- No password is required for the default configuration.

- The default user name is **User.**

- The default password is **CC3.**

2. Enter the appropriate login and password and click **OK**.

The License Validation screen below will automatically display until you have validated the license(s).

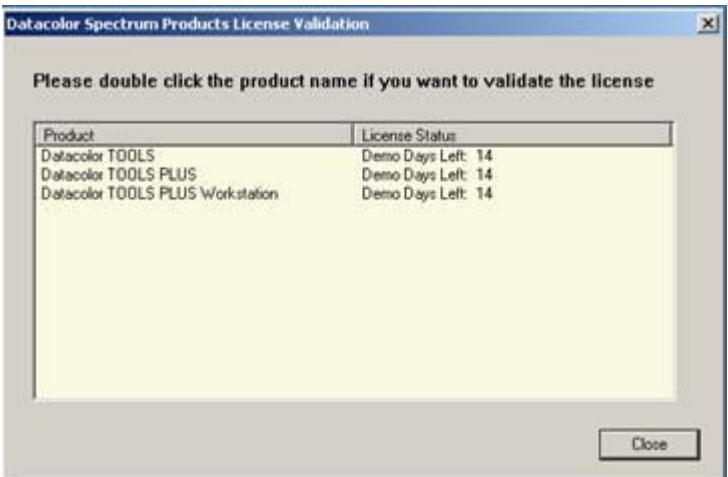

When you install Datacolor TOOLS you are given 14 days to validate the software license.

We strongly encourage you to validate all Datacolor software licenses. See also Software License Validation in this guide for detailed instructions.

 Double-click on the Datacolor product to be licensed. *See Software Licensing Procedure, step #4 for instructions to complete the license validation.*

Click **Close** to skip the licensing procedure and open the program.

## **NOTE**

If the 30-day demo period has expired, you will not be able to run TOOLS when you click Close on the validation window.

The Tools desktop will open.

## **Licensing Datacolor Software**

#### **Overview**

Datacolor SPECTRUM software is protected from unauthorized use by a software license. The license is assigned to each computer for each product. Licenses cannot be transferred from one computer to another computer.

#### **Demonstration Period**

When the software is installed, the software license defaults to a demo configuration which allows program access for 14 days. The software license must be validated within the demonstration period.

## **NOTES**

The demonstration period starts when the program is launched for the first time.

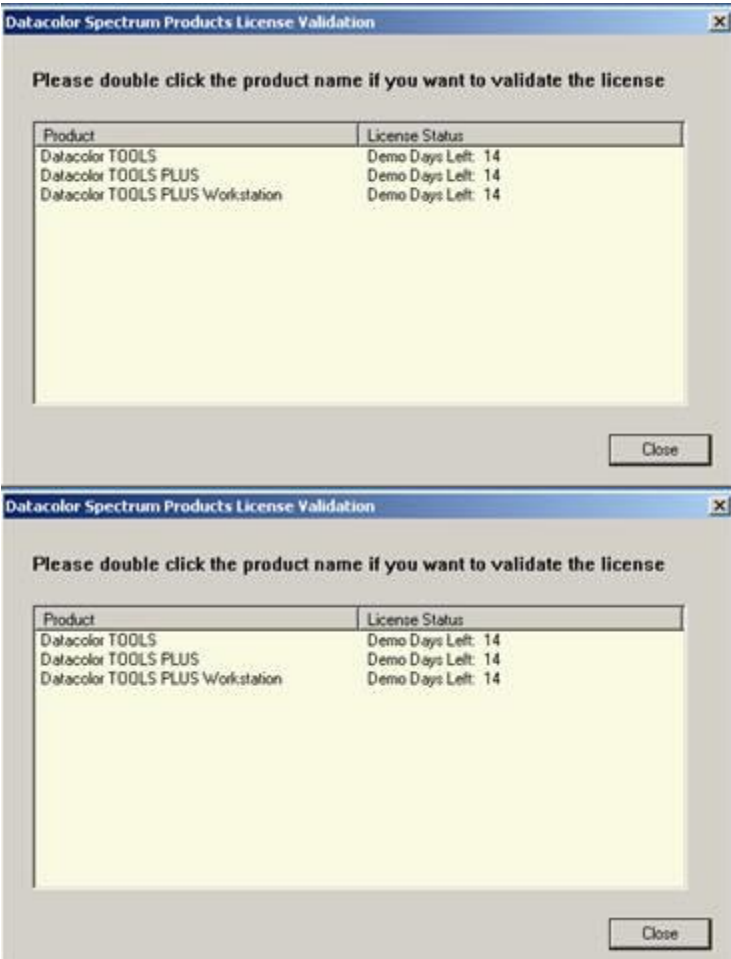

The Datacolor Spectrum Products License Validation screen will be displayed every time you launch the program until you validate the license.

#### **License Validation**

A license is validated when you enter an **Unlock Response Number** into the Datacolor Security Client window.

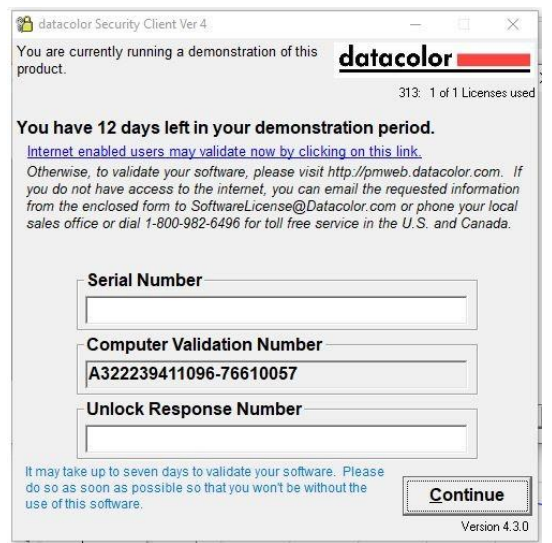

This number is provided by Datacolor, and can be obtained one of three ways:

**Direct web connection.** If you have internet access, you can use the link provided in the Datacolor Security Client window. This procedure is documented in the Licensing Procedure section of this guide.

**Email.** For each product, send the **Serial Number** found on the **USB** case, and **Computer Validation Number** found on the Datacolor Security Client window, to [SoftwareLicense@Datacolor.Com.](mailto:SoftwareLicense@Datacolor.Com) You will receive an **Unlock Response Number** via e-mail. You must enter this into the Datacolor Security Client window.

**Telephone.** In the US and Canada phone toll free (1-800-982-6496) or call you local sales office. You will need the **Serial Number** and the **Computer Validation Number** for the product. You will be given an **Unlock Response Number** that you will put into the *Datacolor Security Client* window.

Each product is licensed one time.

#### **Product Labels and Software Licenses**

You will need the Serial Number for each product you have installed. This number is supplied by Datacolor and is found on the USB case for each product. Shown below is a sample label for the product license Datacolor TOOLS:

### Company Name

Software Family Name

Product Name: There are several product options for a single product. This identifies the product options included.

Serial Number **Customer Number** 

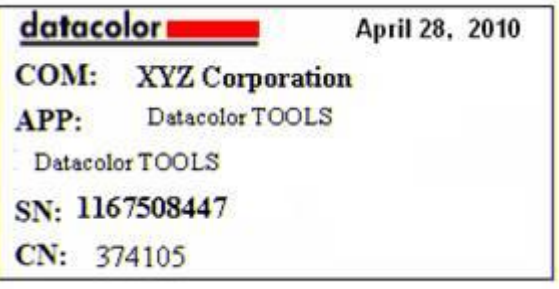

#### **Before You Begin**

Gather the USB cases with serial numbers for each of the products you will be validating.

 You will be asked for **Computer Validation Number** each time you run this procedure. This number is generated by the security software and is unique to your computer. It is displayed on the Datacolor Security Client screen, which is open throughout the validation procedure.

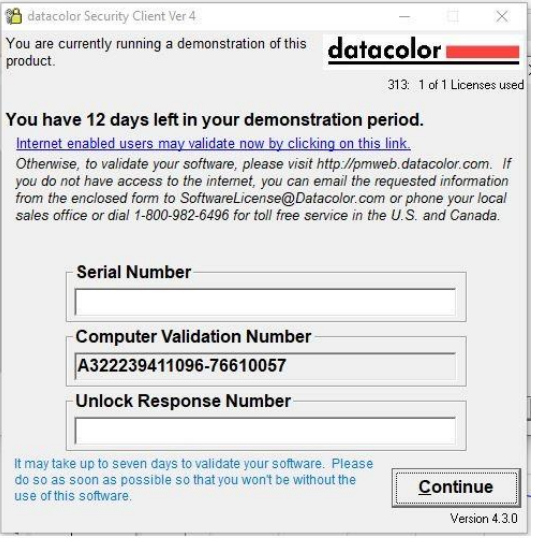

 During the licensing process you will be provided with an **Unlock Response Number**. You will be required to input that number into this screen to complete the licensing process.

## **NOTE**

We recommend that you copy and paste the numbers from this validation screen to other input fields as required. This will eliminate licensing errors due to input errors.

### **Software Licensing Procedure**

We strongly recommend that you validate all software licenses immediately after installing the software. The procedure detailed below is used to license the software via a direct web connection.

1.Launch Datacolor TOOLS from the program icon on the desktop and login., and click on the **i** button on the top right side of the toolbar:

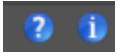

2.Click **About**. The window below is displayed:

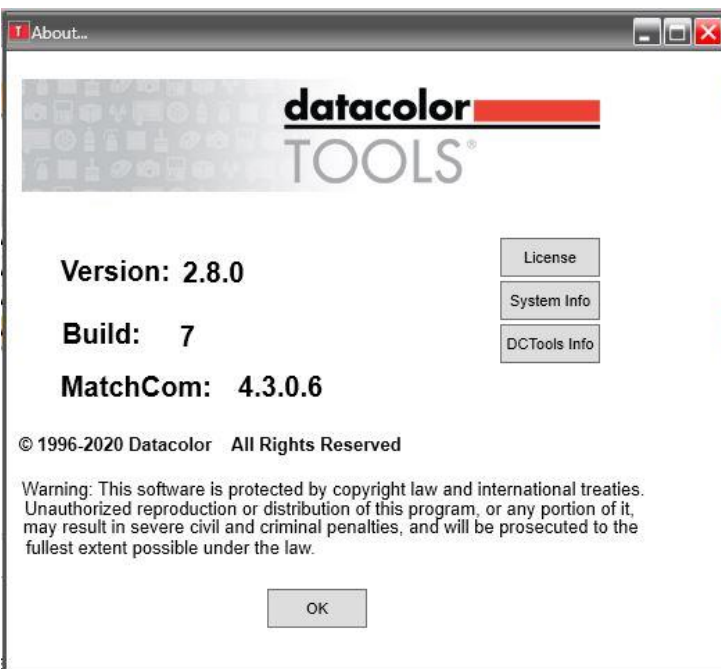

#### 3.Click **License**.

The Spectrum License Validation window is displayed:

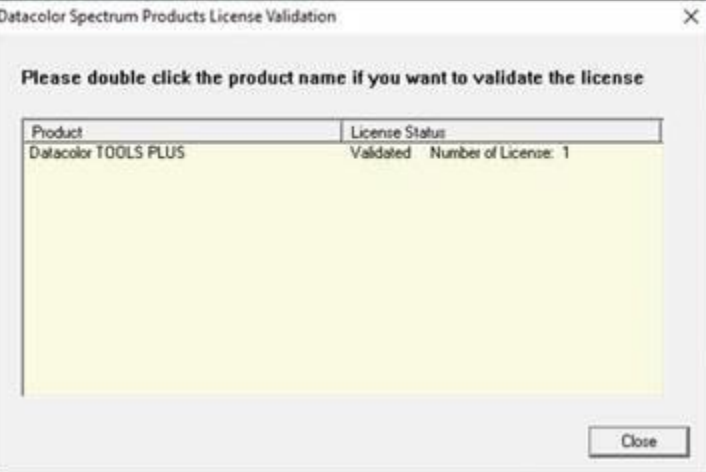

4.Double-click on the product to be licensed.

5.The Datacolor Security Client window opens:

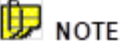

This screen remains open during the validation process. You will later be asked for the Computer Validation Number. We suggest that you return to this window and use the standard Windows Copy and Paste commands to eliminate keyboarding errors.

Selecting Continue, while in the demonstration period, will bypass the validation procedure and open the program.

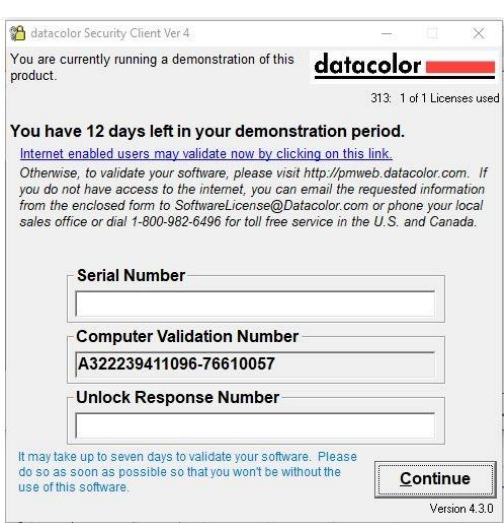

6.In the *Serial Number* field, enter the serial number for Datacolor TOOLS product you are licensing. This is found on the USB label.

7.Click on the link to the web connection:

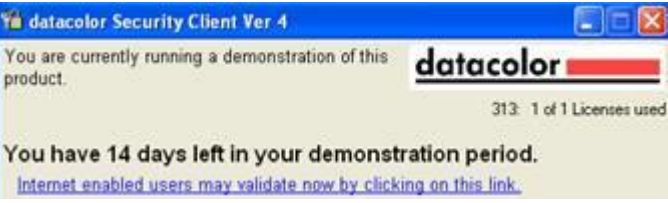

The Web Validation window shown below is displayed:

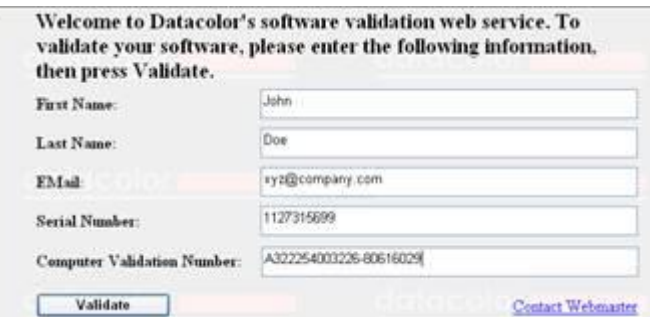

This window provides an Internet connection to the Datacolor web validation service, and remains open during the validation procedure.

In the *First Name, Last Name* and *Email* fields, provide your contact information.

In the *Serial Number* field, enter the product serial number again. It must match the number you entered in the previous screen.

8.Click the **Validate** button.

9.The window below appears:

10. A number will be displayed in the Unlock Response Number

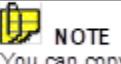

You can copy the Computer Validation number from the Datacolor Security Client screen, using the standard Windows Copy command. You can paste it here, using the Paste command.

11. Return to the Datacolor Security Client screen, and enter the Unlock Response Number:

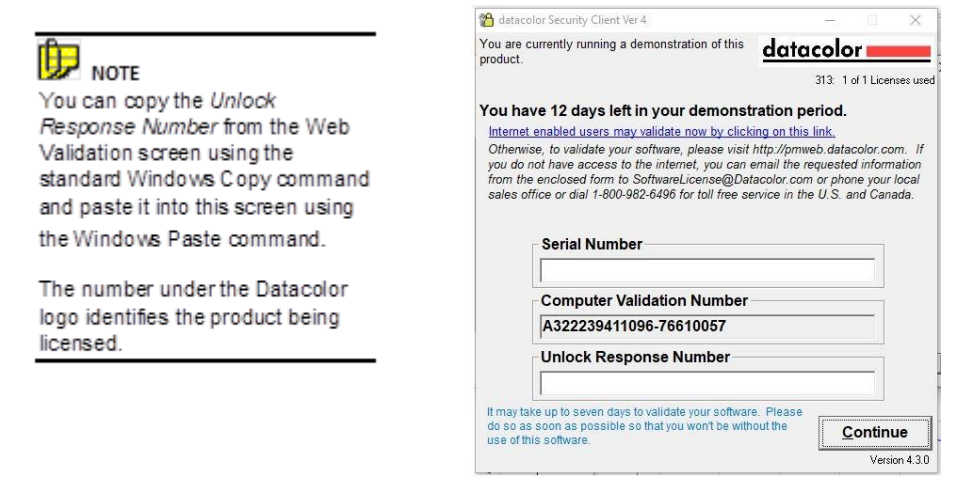

- 12. Return to the Web Validation screen. The validation process is completed, and Datacolor TOOLS is now licensed.
- 13. To end the licensing procedure, click **Close this Window**.

#### Н **NOTE**

You will receive an email confirmation containing the serial number and unlock response number for each license you validate. We recommend that you make copies of these for reference purposes.

# **Appendix**

## **Installing Datacolor TOOLS using MS-SQL**

Some systems are using MS-SQL rather than Sybase as the database program. For these systems, the installation procedure differs slightly for both new installations and upgrades.

#### **New Installation on MS SQL System**

If you are installing Datacolor TOOLS for first time and will be using the MS-SQL database program, you must do the following before installing Datacolor TOOLS:

From the Windows Control Panel, create the ODBC Data Source Name **dci\_itm**.

Install Datacolor TOOLS.

To create a new MS-SQL database for Datacolor TOOLS, we have provided the tool on the USB to perform this function.

**Script File**. We have created a script file on the Datacolor USB following location:

#### **[Drive]:\database\SQL Server\MSSQLUpdate.sql.**

#### **MS-SQL Upgrade**

If you are not connected to the MS-SQL database server on the local system, during the database upgrade the dialog below will display:

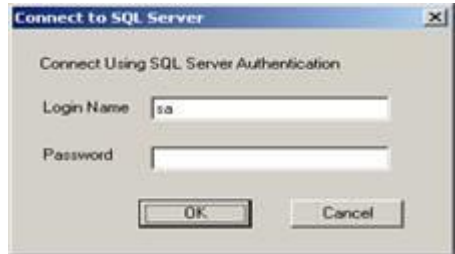

Input the login name and password. If there is no password, just leave password as blank.

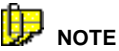

If you do not want to update MS-SQL database during the installation, click Cancel. You will receive the following message: *The SQL Server ColorQC database does not update during installation. You have to update manually after installation.*